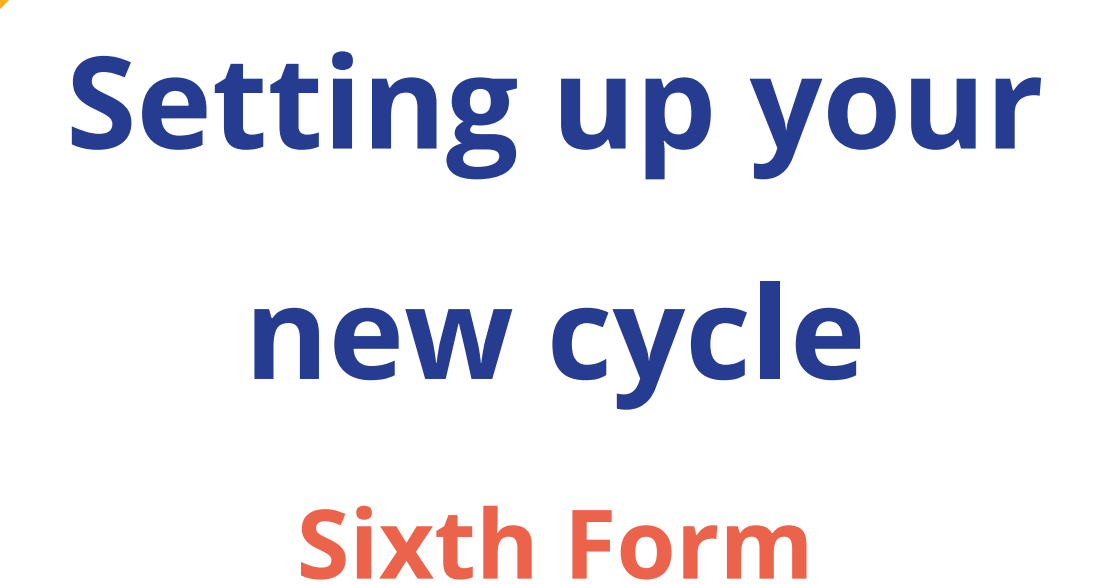

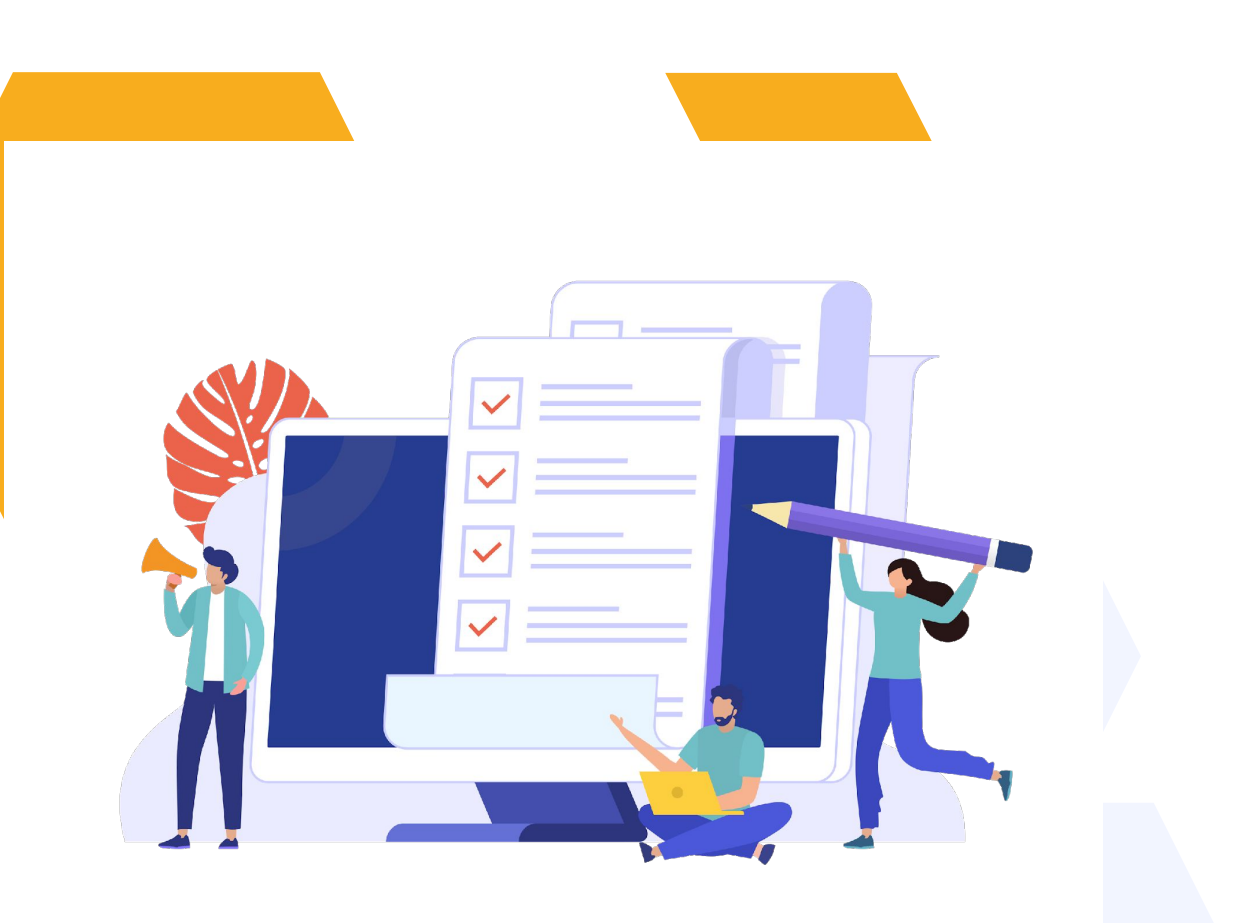

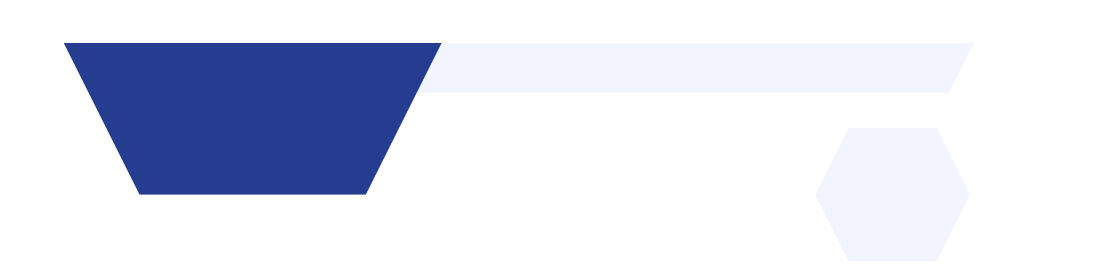

### **CONTENTS**

- 1. How to create your new form
- 2. How to close the old form
- 3. Editing your landing page, welcome messages etc
- 4. Checking your email templates
- 5. Your application phases and settings
- 6. Setting up Open Evenings/Events
- 7. Adding the new link to your website
- 8. Turning off enrolment settings in the new form
- 9. Reviewing your courses, classes and blocks
- 10. Importing your internal applicants

# **How to create your new form**

Click on the blue wording in the upper left of your dashboard and then click "forms area/multiple forms"

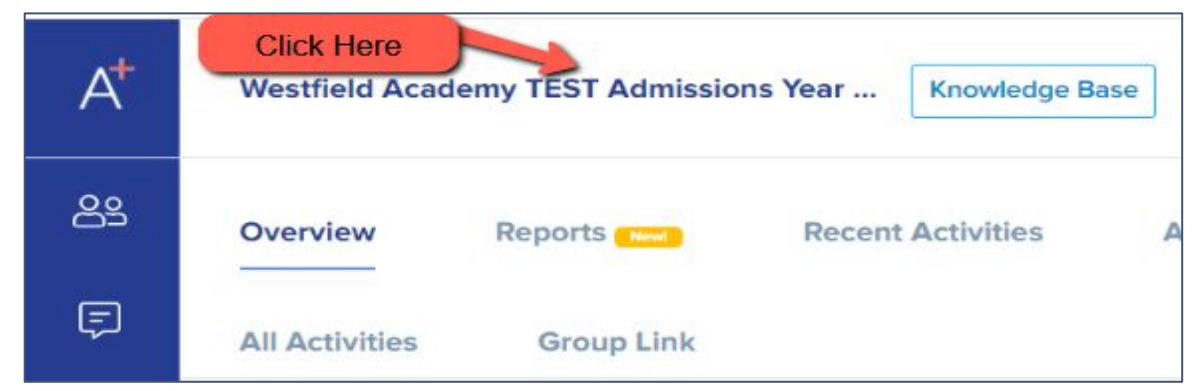

In year Application 2023/2024 TIN Admissions Year 2022/2023 Year 7 Data Collection Admissions Form 2021/2022 Admissions Year 2021/2022, 2023/2024 Year 12 Admissions Admissions Year 2021/2022, 2022/2023 S Forms Area **Click Forms Area** 

#### Your tiles area will appear and will look something like this:

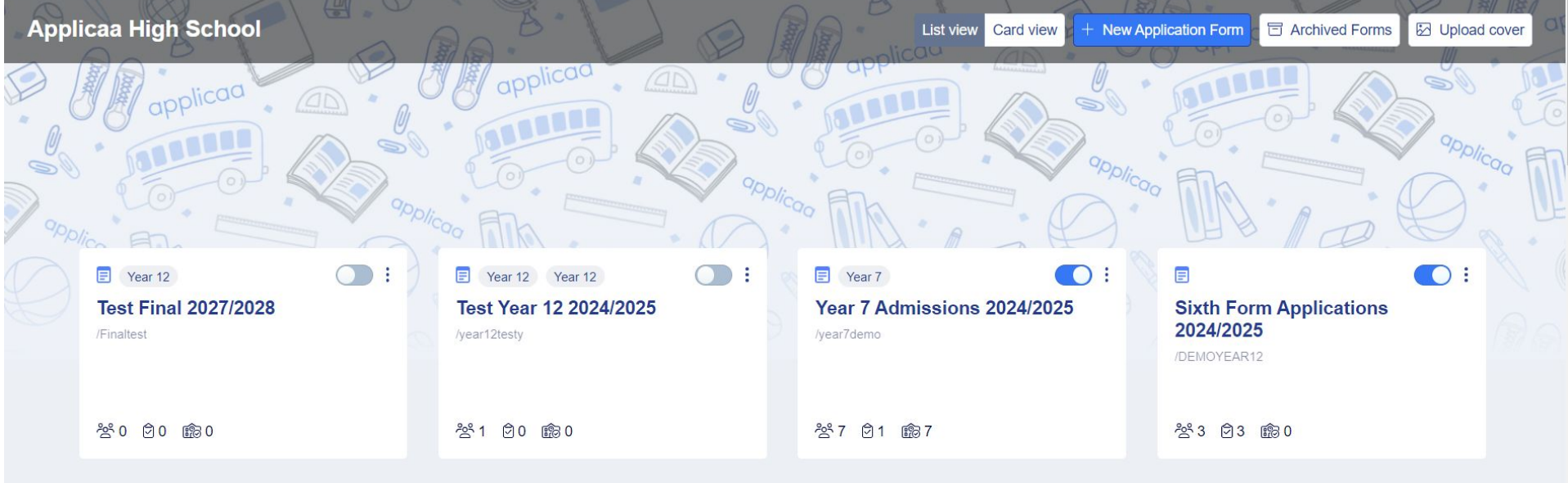

Click "new application form" and set it up with the right information for your intake

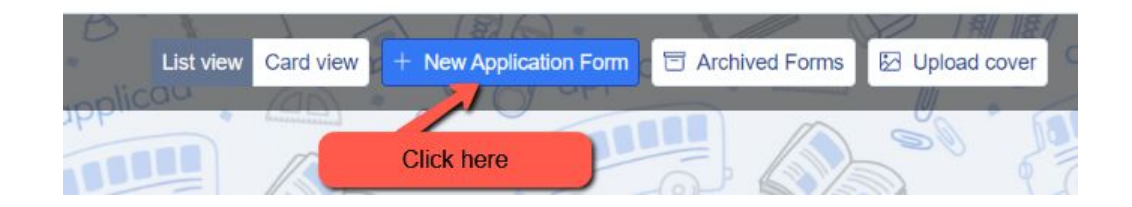

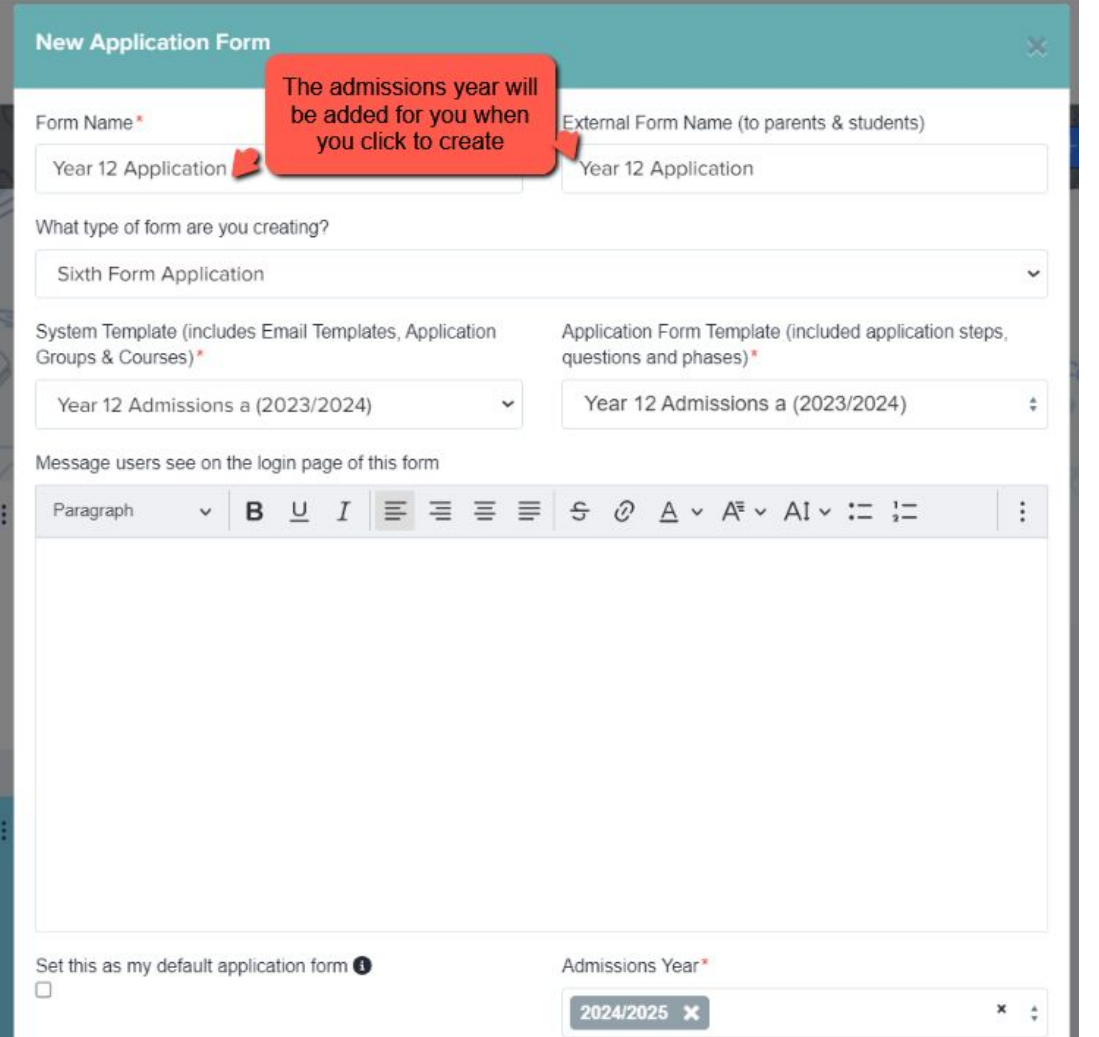

Set your new form up with the correct configuration for your intake clone last year's form to carry over all settings, email templates and questions!

Turn the toggle switch on to make it active - it needs to be active to enable importing/exporting with your MIS

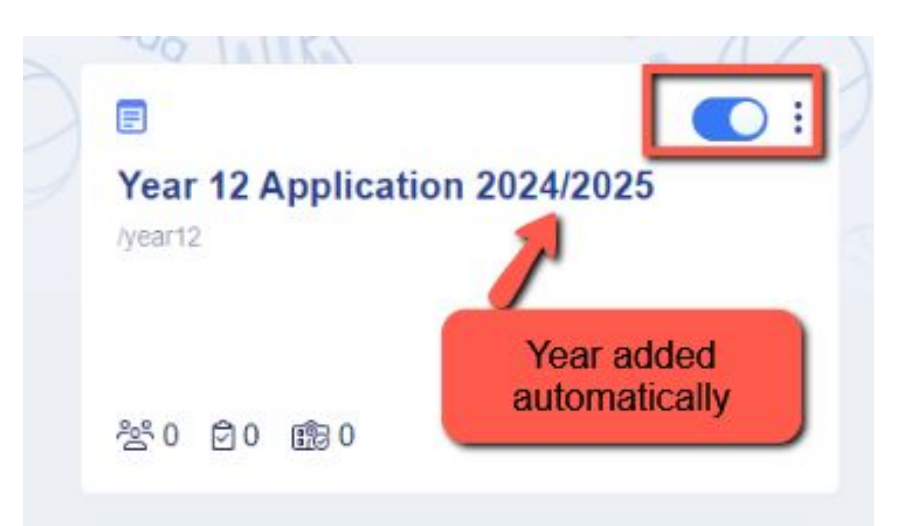

# 2 **How to close your old form**

Now that the 2023 cycle has finished, you don't want applicants completing anything on that form

Navigate to settings > application form > global form settings and turn on "stop new students from applying"

G / Settings / Student Application Form

**Customise Application Journey** Step View Phase View

#### **Phase: Account Creation**

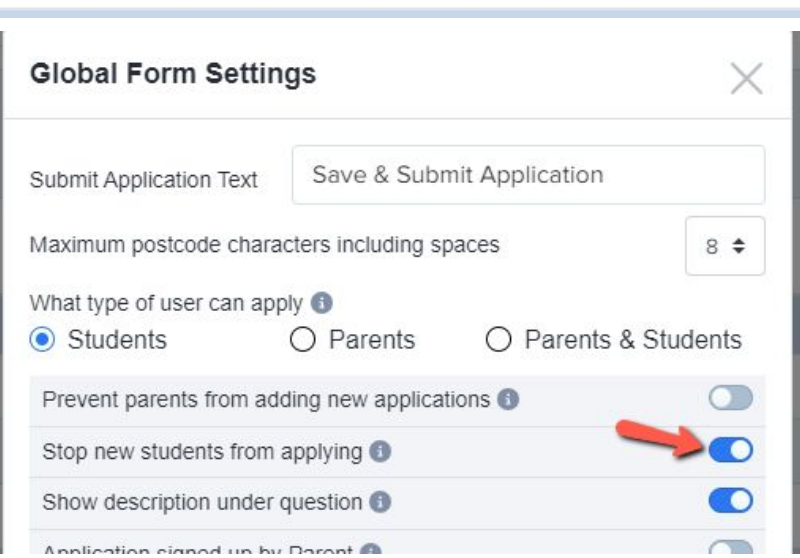

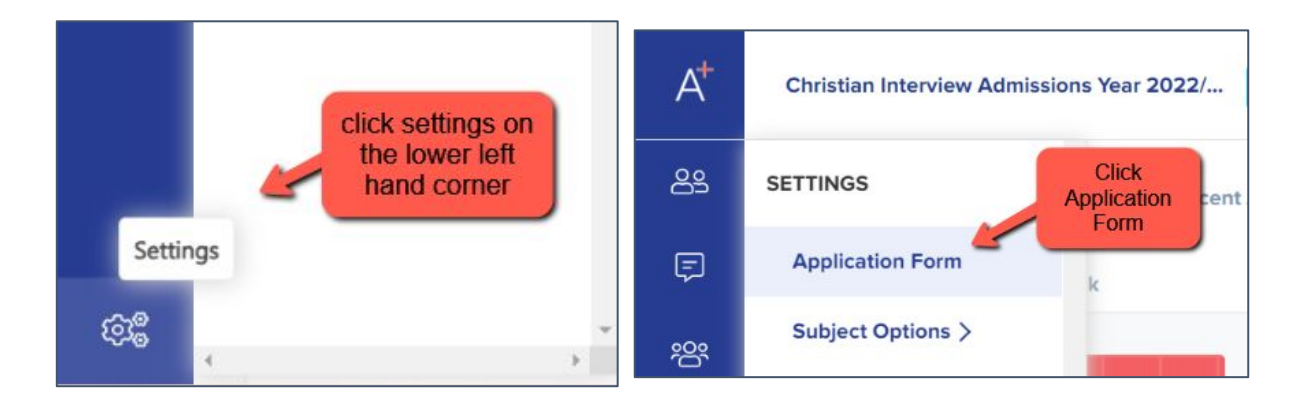

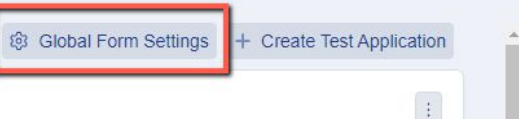

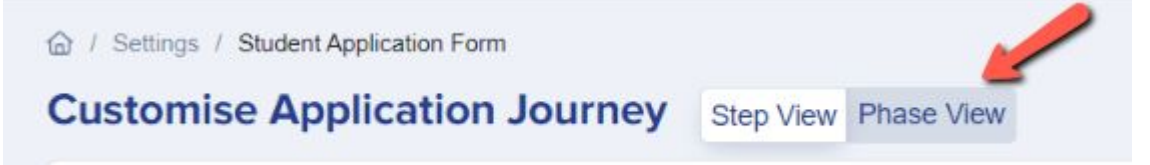

#### Then go to "phase view" and turn on "disable submissions"

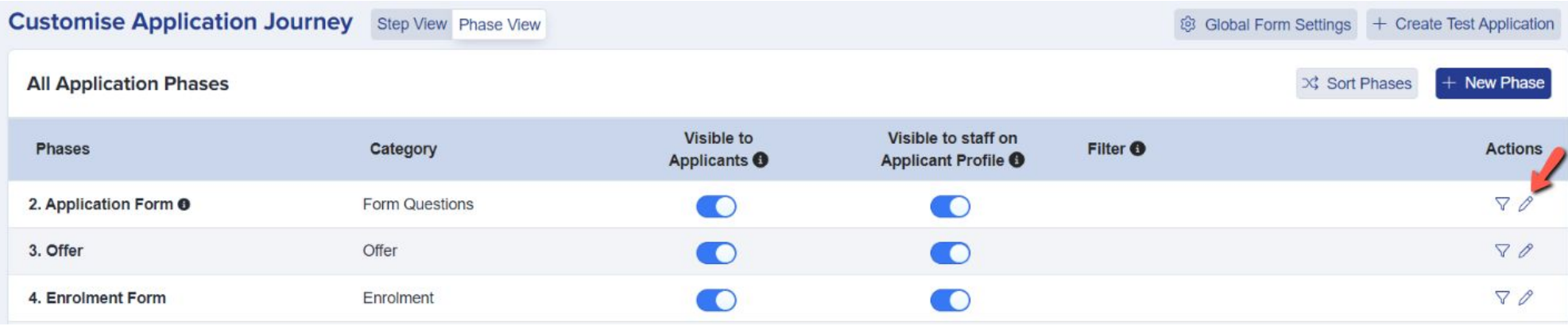

This will ensure no new applications can be started, and no existing ones can be edited

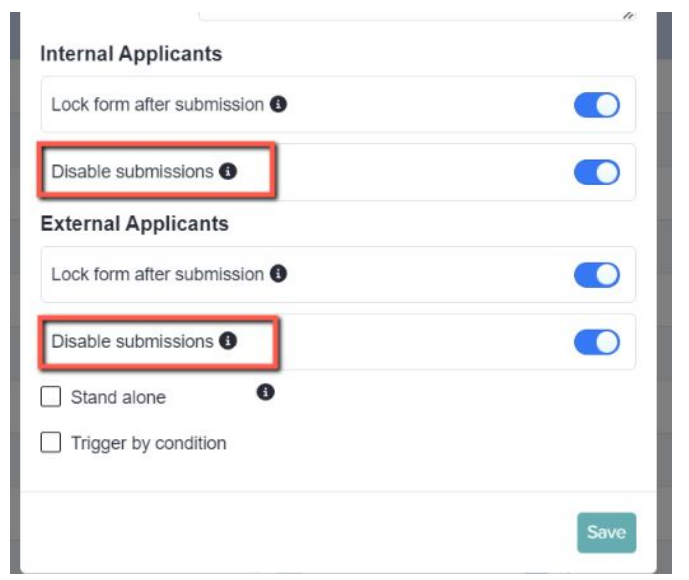

You can also archive old application forms in your forms area if you wish to keep your main forms area tidy

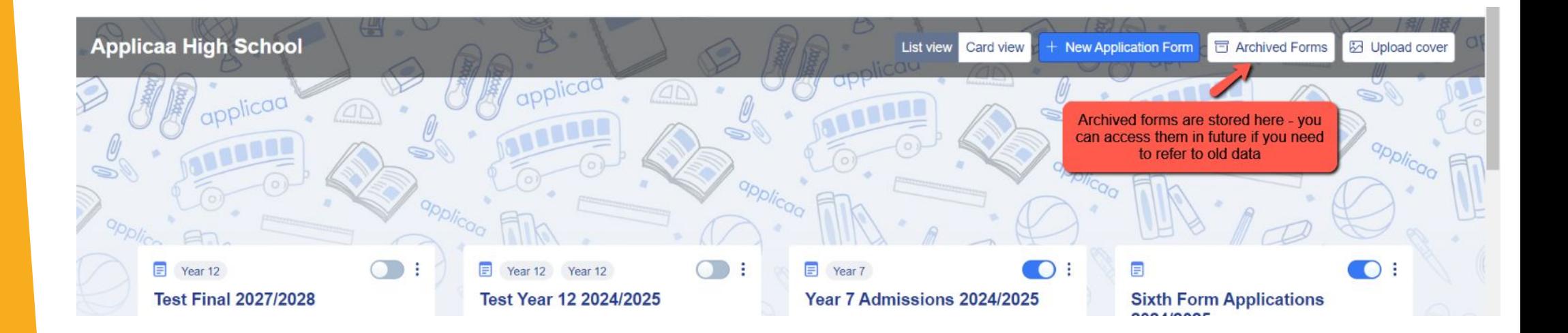

If any applicants for 2024 have registered on your 2023 form before you had the chance to close it, you can **move them to the correct form** instead.

#### Test Cyril Test Larkin #NQWY @

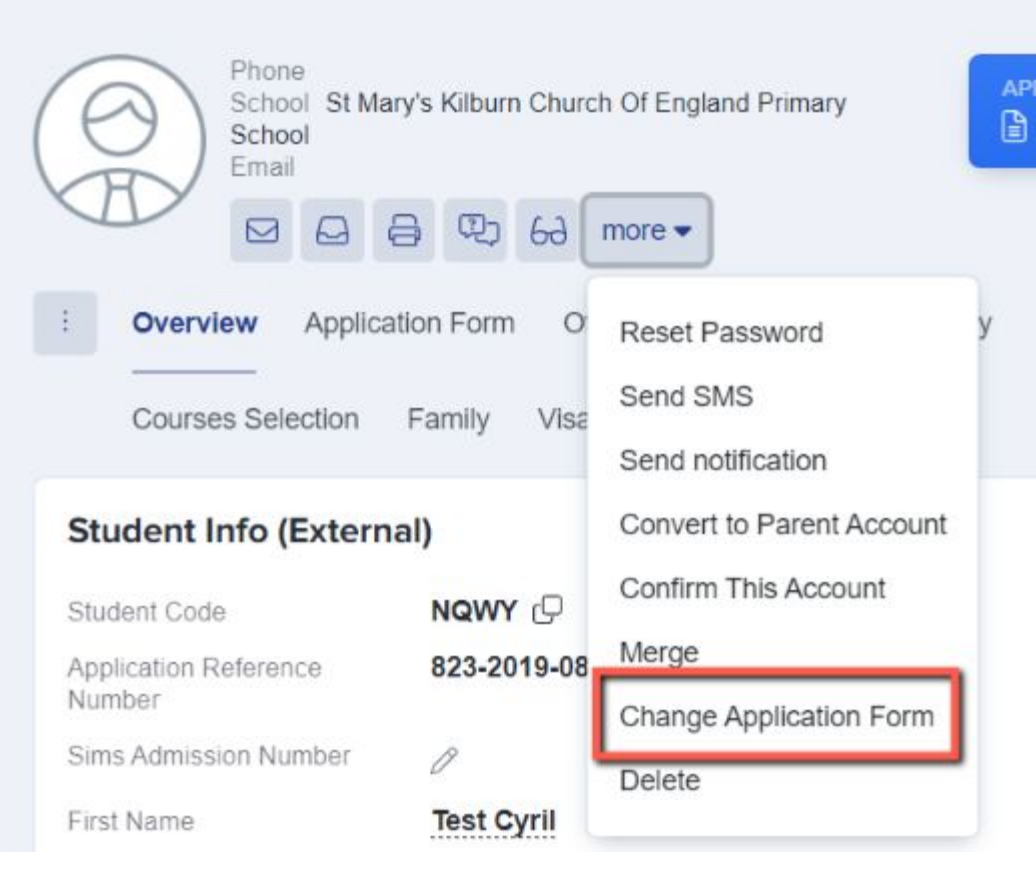

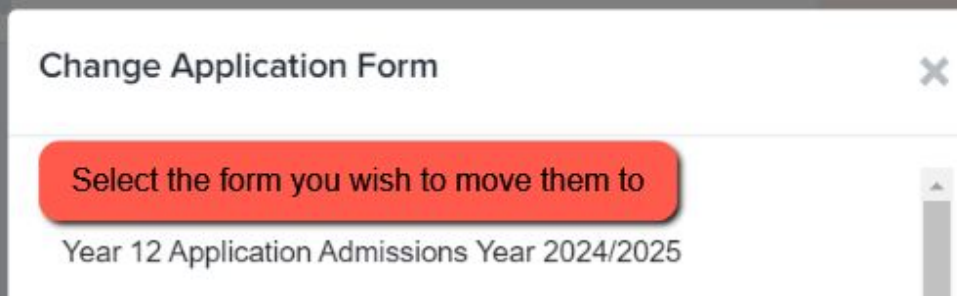

Changing the application form will have these changes: \*If students have courses, the courses will be removed \*The application status will change to incomplete

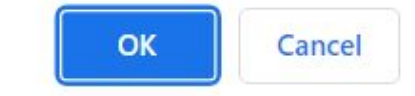

### **Editing your landing page and other messages** 3

Navigate to settings > form settings > landing page

Here you can edit your initial message to students

You can also add a pop-up notification - perhaps to tell them when the new cycle will open?

You can also update any images here as needed

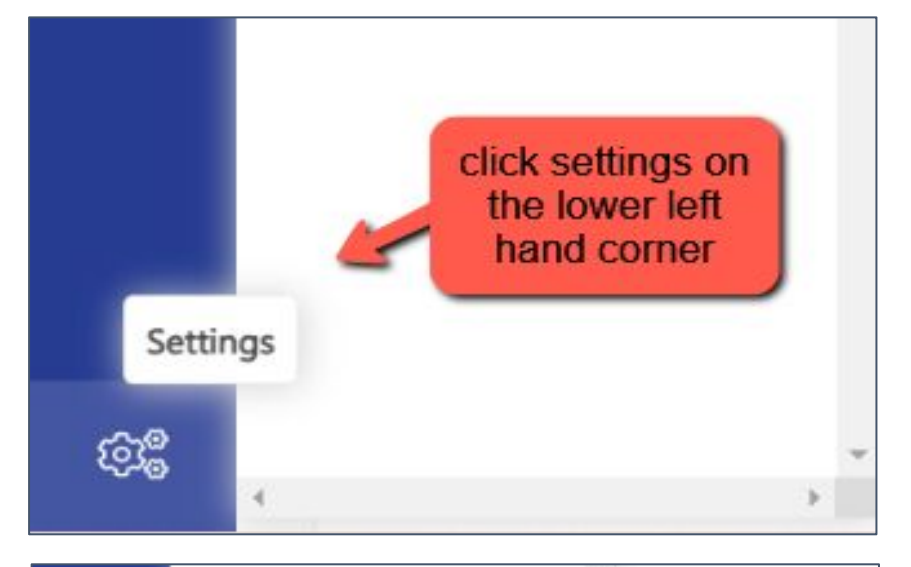

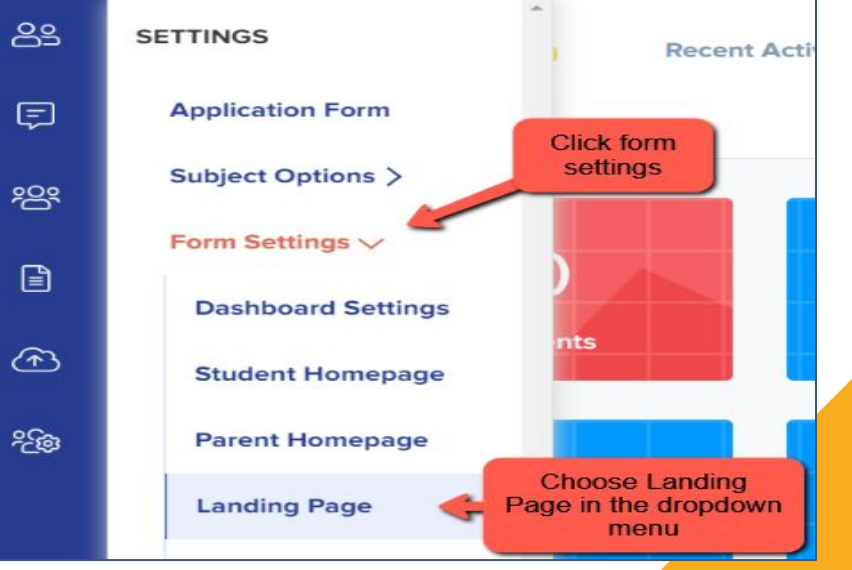

Navigate to "student homepage" to edit those messages, update your settings and change any images - this is what they will see when they first log in!

You can use the "preview" function to see it from their perspective

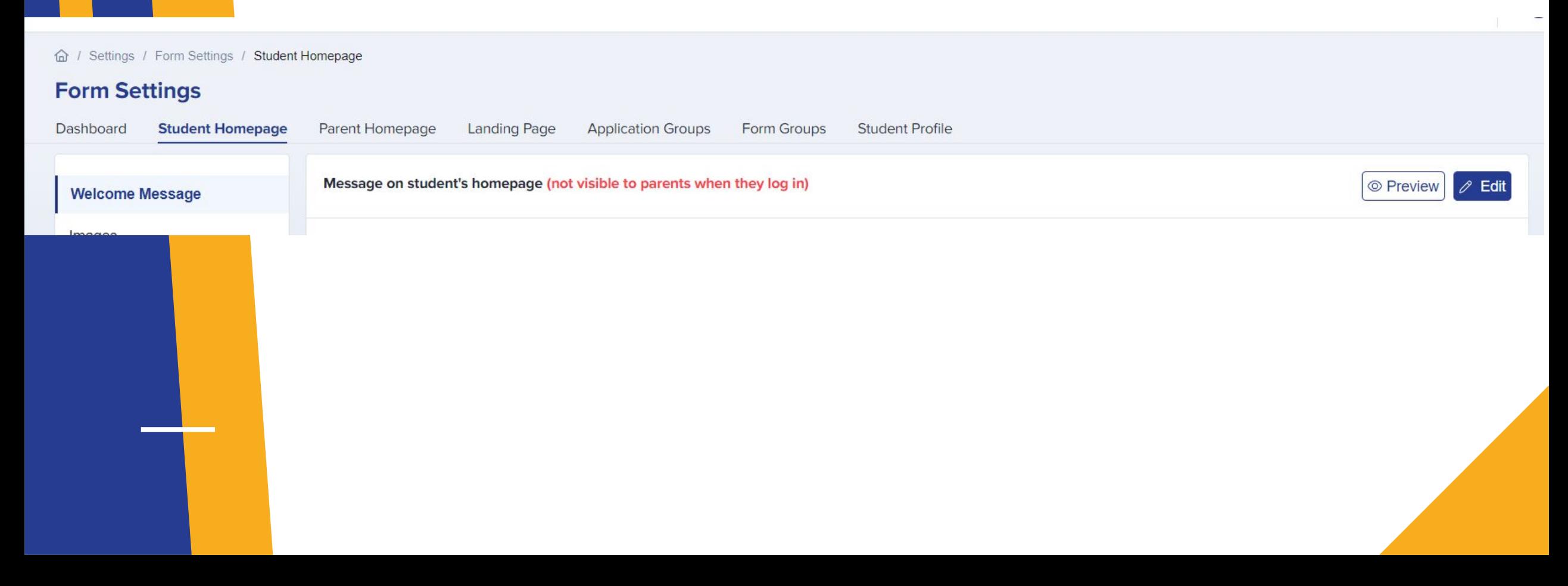

# **Checking your email templates**

The email templates area is really useful and can automate a lot of your processes!

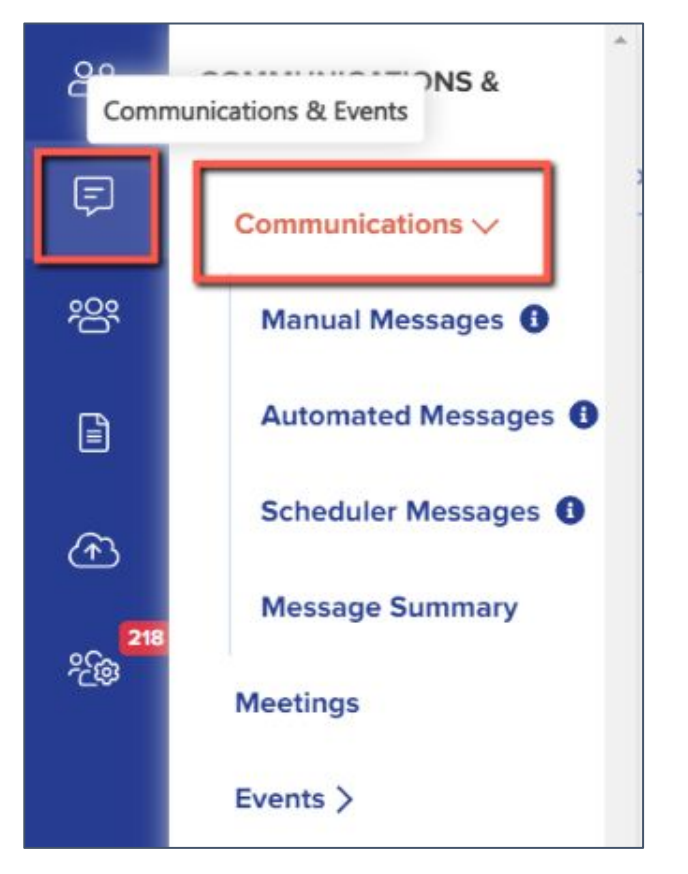

4

There are several automated emails you will need to check - you can preview and edit them by scrolling right on the table

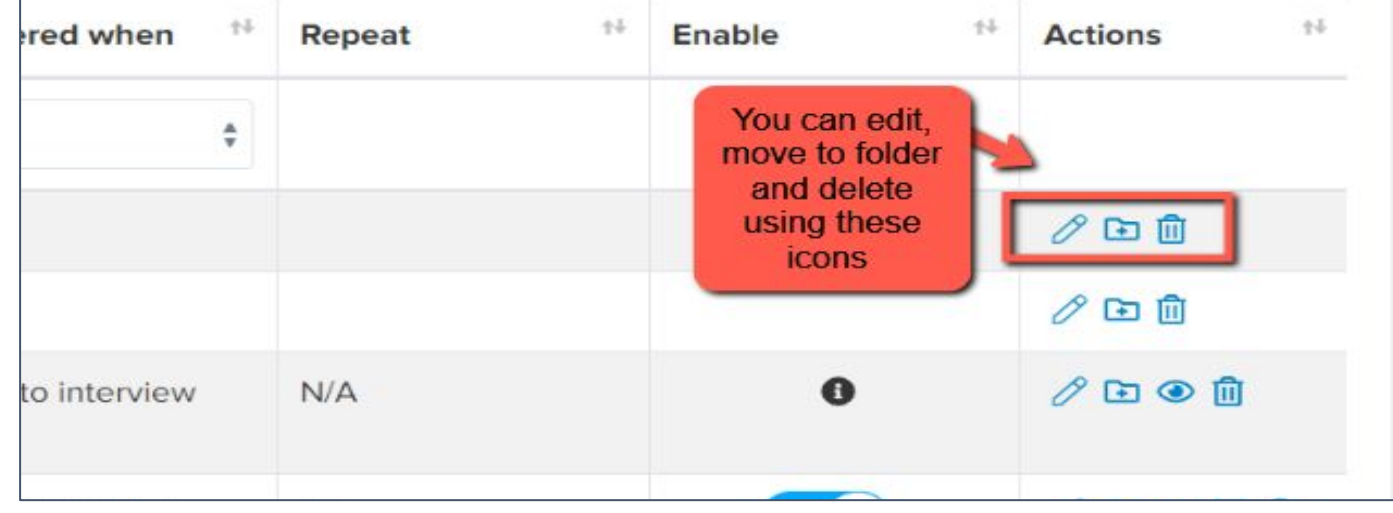

Top Tip: check all active emails to make sure the wording is appropriate for your setting and cycle especially if you used any date-specific wording last time!

#### Priorities for checking ahead of launch:

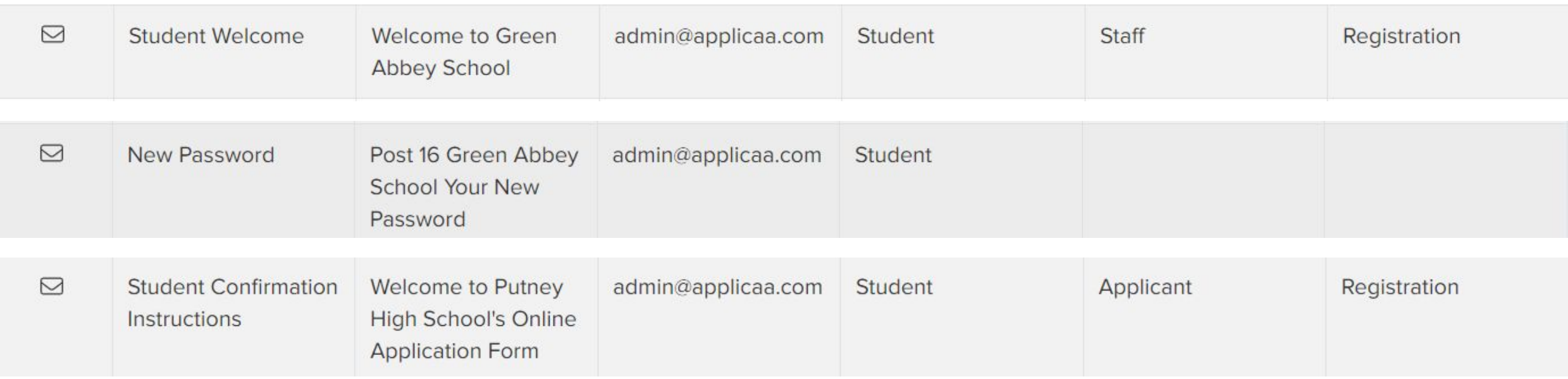

**Student Welcome** is the email sent to INTERNAL applicants; it contains their username and password which have been generated when you import them into A+ from your MIS.

**Student Confirmation Instructions** is the email sent to EXTERNAL applicants; it contains their verification link so they can confirm their details once they have registered to create an account.

Create any manual templates now so they are set and ready to use later on in the cycle - future you will be grateful!

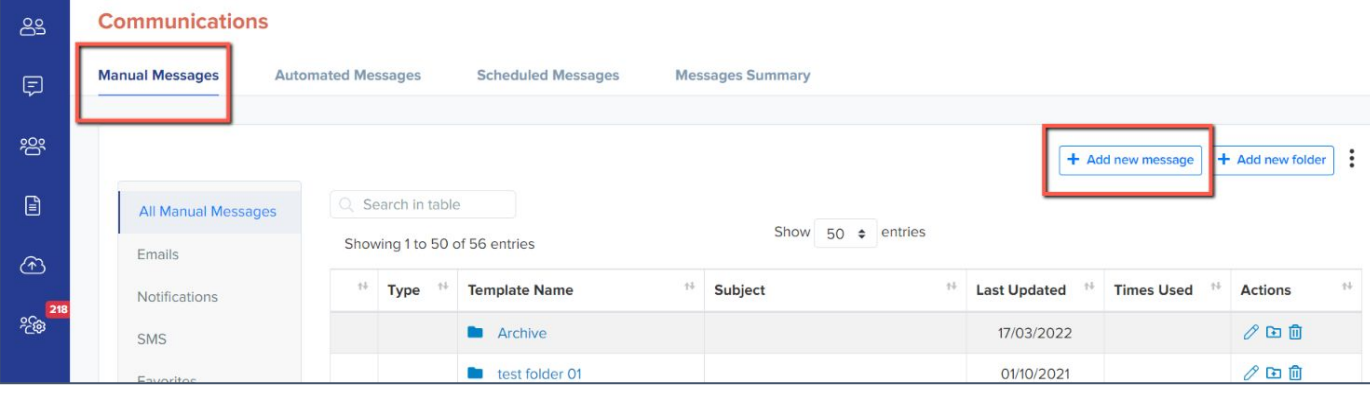

Check who the emails are being sent from and who the replies will come to - set your defaults here:

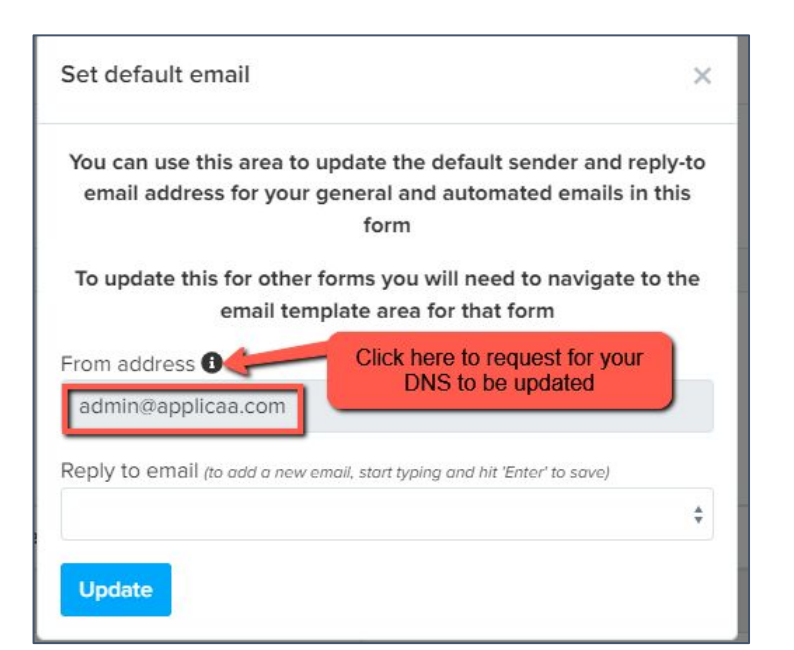

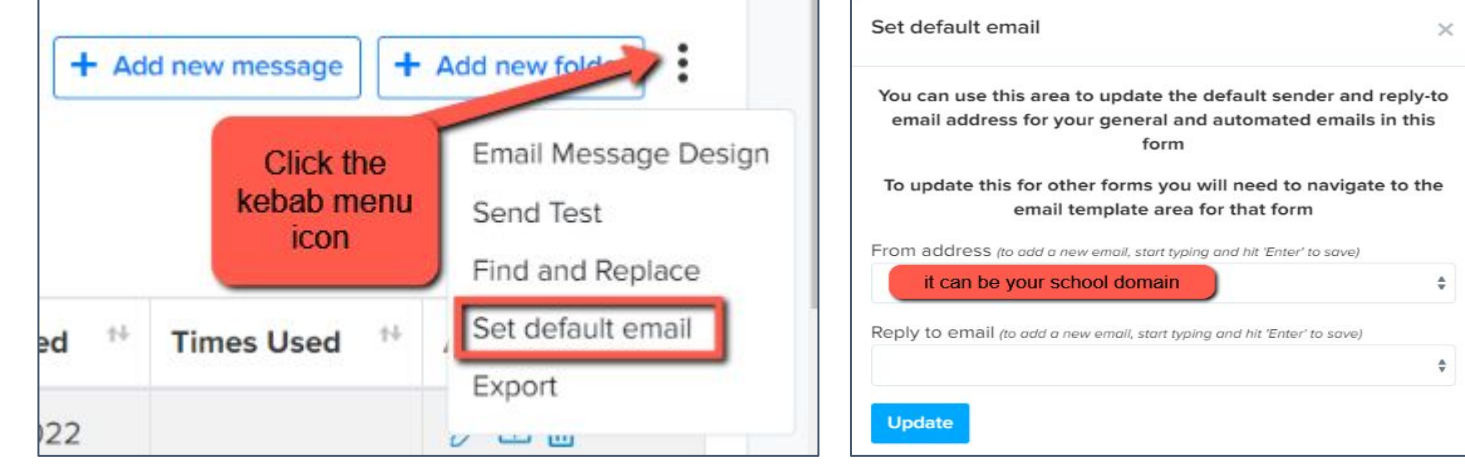

If you are seeing "[admin@applicaa.com](mailto:admin@applicaa.com)" in the From address, this means you have not requested a DNS update. You can request this by clicking this icon and adding the details for your IT Manager - it will then mean you can send emails from your own school domain!

### Insert mail merge fields and add attachments as required to personalise your messages.

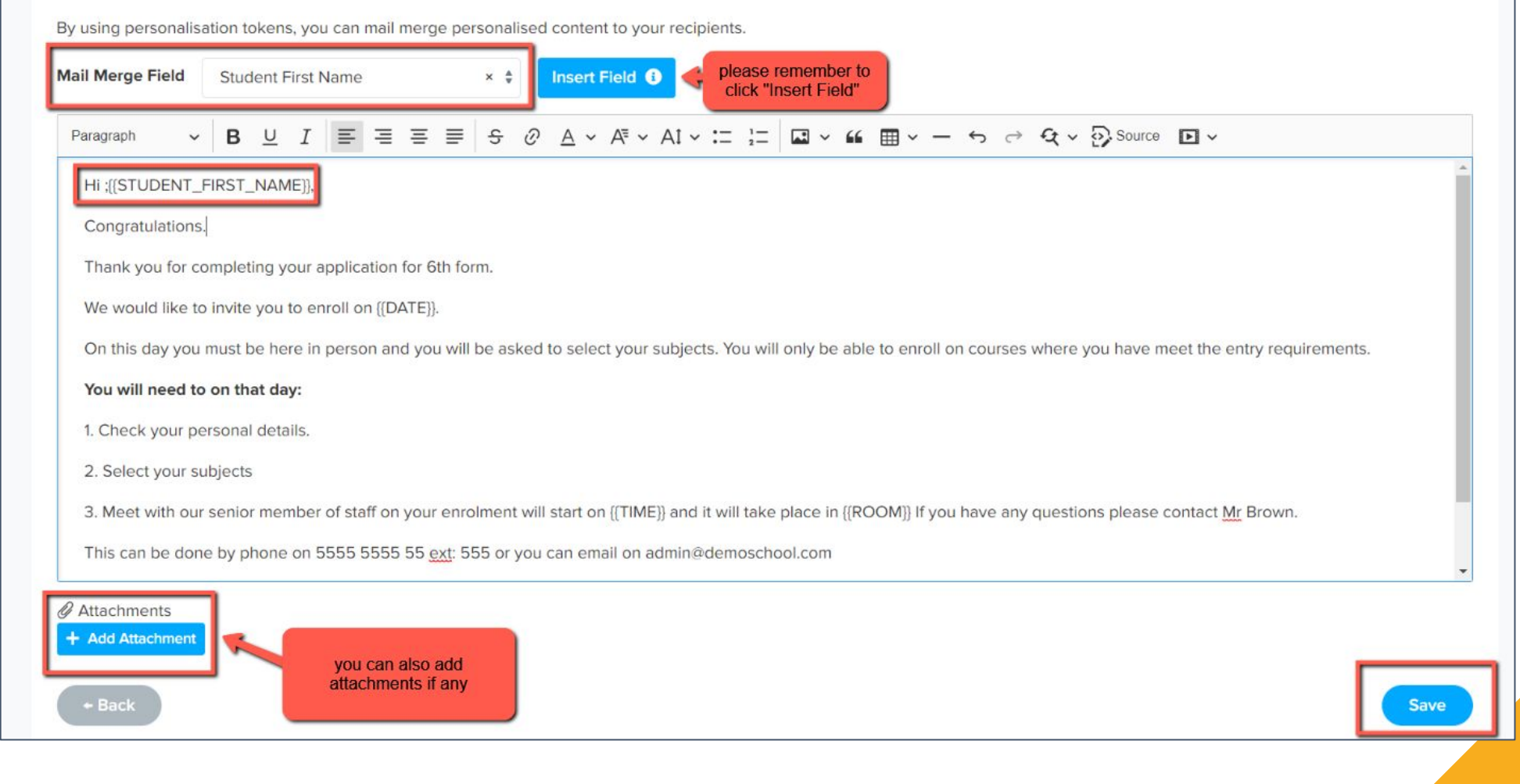

You can also preview the email template if you want to see how it looks

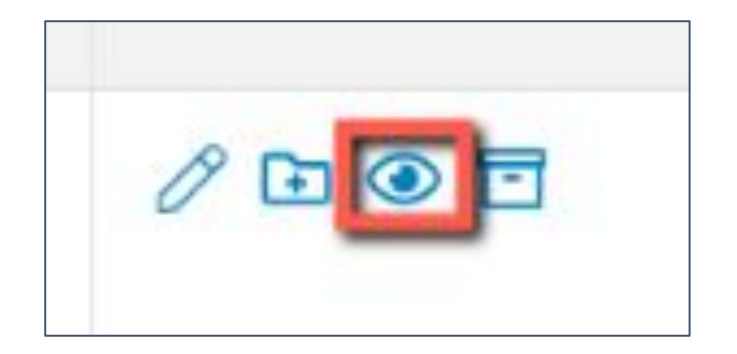

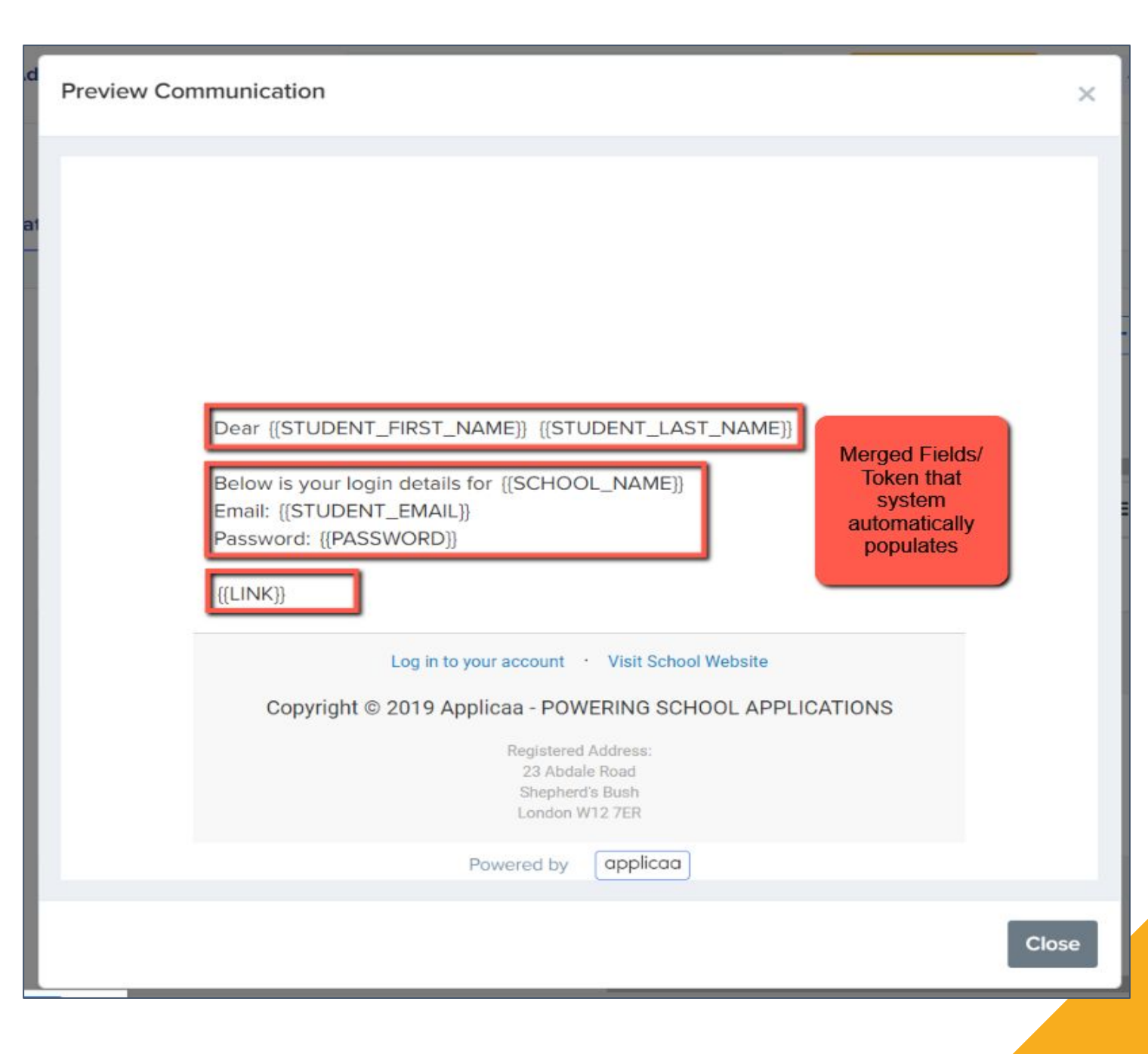

# 5 **Your application phases and settings**

Navigate to settings > application form > phase view and turn off any phases not in use at this point in your cycle (enrolment, offers, taster days, bursary)

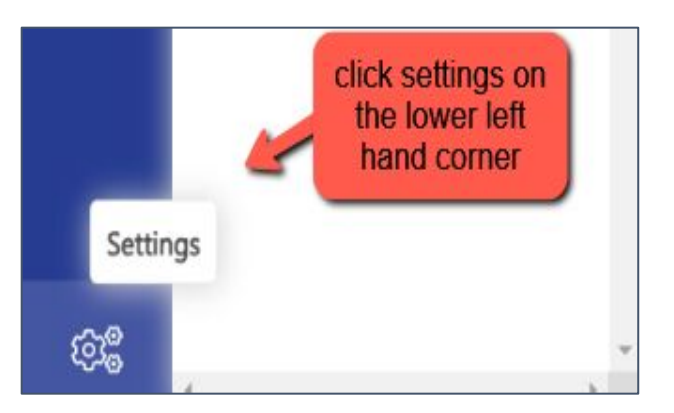

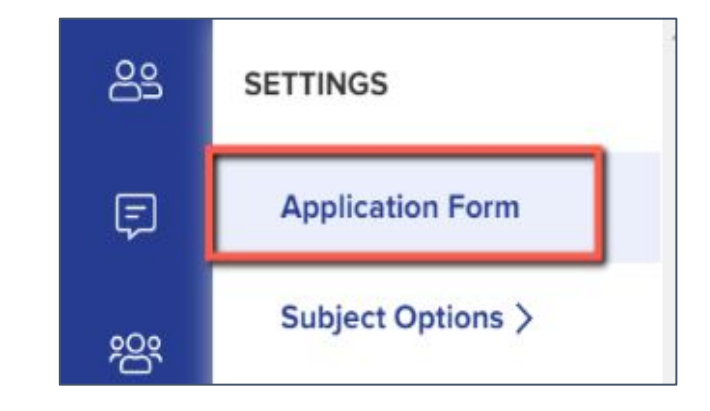

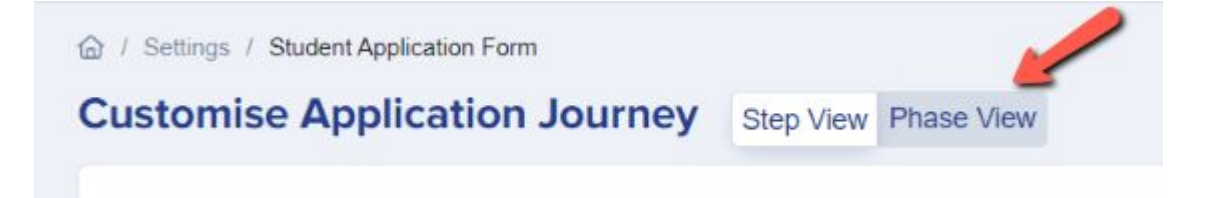

Within your application form, make any changes to questions/fields - have you got new UDFs to add in? Are there questions you wish you'd asked applicants last cycle? Now is the time to add those in!

Navigate to settings > application form and open whichever step you wish to add questions to. Click "+ New" and you will see your UDFs on the left of the window

A Lucy Applicaa Customer Suc **Existing Properties New Properties** Show long text ( Please note you will NOT be Search existing fields Click the + New button on able to transfer the answers the section you want to add Search to see if it for custom questions to **Additional Questions >** your question to llready exists in your SIMS. If you need help. **Your Aspirations >** system please contact your CSM or **Applicant's Religion >** 0208 762 0882 **Medical information >** Siblings > Parent/Carer contact details > Text Input > Others > Application Form 1 - Empty Form > Choosing Options > Parish where candidate lives > Your welfare and additional information > Value  $\geq$ Visible on **Religion >** Student Profile <sup>6</sup> **Actions** Ethnicity > File Upload > **Additional Support Need >**  $00$ **Telephones and Email Addresses > Add Text Block** Addresses >  $|0|$ **Basic Details >** Paragraph **School History >**  $00$ **Student Education Info > Application Form 1 - Child's Information >**  $|0|$ Event > Religious Reference **CloudSchool User Defined Fields >**  $0$ **Qualification related questions > Widening Participation >**  $\sqrt{2}$ Do you have any of the following? > State exam results >  $2n$ **dditional Contact Rasic Details >** ms User Defined Fields >

Here is a link to our [form customisation guide](https://fs.hubspotusercontent00.net/hubfs/3397601/Application%20Form%20Customisation%20Guide%20(1).pdf)

Not seeing your **User Defined Fields**? This will mean you need to make an update in your MIS first and then re-integrate!

Add your UDFs in your MIS, then:

For SIMS, log into the A+ SIMS App - it will scan for updates and ask you to carry the updates over into A+

For cloud-based MIS, go to settings > school settings > integration and click to Import UDFs

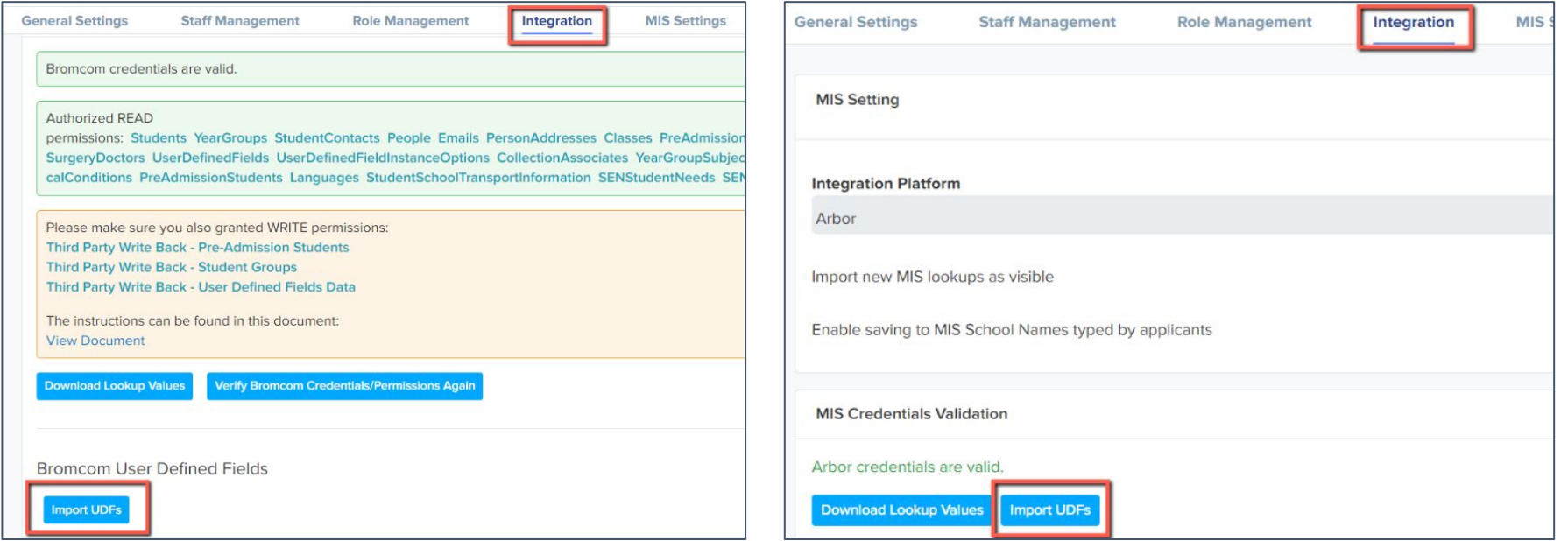

![](_page_18_Figure_5.jpeg)

#### SIMS In Touch:

Add New Field

This field is NOT active by default on Admissions+

If you use In Touch and would like to activate that field so it writes back to SIMS:

- go to the Parent/Carer step of your application form
- Click + New Question
- Click parent/carer contact details and select the In Touch question to add it to your form

 Check in settings > properties > properties to see what the name of your In Touch field is, and whether it is already active in your form

![](_page_19_Picture_50.jpeg)

#### Preview the whole application and check if it is all working as expected

![](_page_20_Picture_1.jpeg)

![](_page_20_Picture_9.jpeg)

Check the links to any policies in your Agreement and Consent step - **sometimes it is necessary to remove old policies and add new ones to ensure the links are accurate**

![](_page_21_Figure_1.jpeg)

### Configure your **address settings** so they migrate correctly into your MIS as per your school's setup

![](_page_22_Picture_25.jpeg)

Navigate to settings > school settings > address mapping

#### Here is a link to our [guide](https://3397601.fs1.hubspotusercontent-na1.net/hubfs/3397601/Our%20new%20Address%20Mapping%20update.pdf)

You will see the option to configure your address format, test how it appears and apply it to all addresses already in your system to ensure they are formatted correctly ahead of your import!

# 6 **Setting up open evenings and events**

We have updated the Events area significantly and the new functionality is now available.

See our updated guides [here](https://helpdesk.applicaa.com/course-4-events)

**Key features include**

Set sessions within Events Cover multiple times and days View registrants View total attendees Track which events are published/ unpublished Customisable question on registration Filter based on question responses Email templates & automated emails

### **Accessing the Events module**

Navigate to communications and events > events

![](_page_24_Picture_2.jpeg)

**Event Calendar** 

**Event Guests** 

**Event Forms** 

### Click to create a new event and set your parameters: are you ready to publish the event and share the URL?

![](_page_25_Picture_18.jpeg)

#### To link an email to your event, navigate to your email templates area and go to "manual messages". Create a new message and ensure the target audience is "Event"

![](_page_26_Picture_19.jpeg)

#### Then, go back into your events area and you will be able to link the email template to your event

![](_page_26_Picture_3.jpeg)

### **Adding the new link to your website** 7

You can obtain the link to your new form and add it to your school website - this will be particularly helpful for EXTERNAL applicants

Navigate to the blue wording in the upper left hand corner and click to access your forms area

![](_page_27_Picture_3.jpeg)

Here, you can click to copy the link and share as needed

![](_page_27_Picture_5.jpeg)

# **Turning off enrolment settings in your new form**

To ensure applicants can fill everything in as desired on their applications, you'll want to turn OFF some of the things you had active for enrolment last cycle

Navigate to settings > enrolment settings and turn off "prevent internals from editing grades" - this will enable them to add their predicted grades during their application

Turn off your enrolment messages

8

You may wish to disable entry requirements at the application stage - sometimes it is good to get an idea of what they would like to study, and then discuss it with them at interview before making them an offer

![](_page_28_Picture_5.jpeg)

#### Student grades <sup>O</sup>

Prevent internal students from editing and adding grades on the education step (applies to the application form and the enrolment form)

Toggle to turn ON

# 9 **Reviewing your courses, classes and blocks**

Are you offering any new courses this year? Do you need to remove any which won't be running?

Navigate to settings > subject options > subjects

![](_page_29_Picture_3.jpeg)

![](_page_29_Figure_4.jpeg)

### Here, you can edit existing courses, delete and add new ones - have you got links on your school website which you can direct your applicants to?

![](_page_30_Picture_8.jpeg)

![](_page_30_Picture_9.jpeg)

Navigate to settings > application form > courses

You can set the minimum and maximum number of courses and learning hours required for an application, and decide whether to have your option block view turned on at this stage

![](_page_31_Picture_11.jpeg)

Some schools will have the option blocks in place from the outset, which can make things more straightforward if your blocks do not tend to change much each year. Alternatively, you can leave them inactive and then use our Options module to work out the best fit of classes and create the option blocks for you later in the year.

![](_page_32_Picture_23.jpeg)

You can update the blocks and class codes from the main dashboard if you click "timetables"

### **Importing your internal applicants** 10

You MUST import your internal Year 11 students into Admissions+

It means they are tagged with their MIS number (makes importing results in summer much easier)

It also means students have an easier job - their data is imported in, so they don't have to fill it all out from scratch - they just check and update it as they work through!

You import them into Admissions+ and then send them the welcome email (which will contain a system-generated password)

Each MIS has slightly different rules for re-importing internal data. In Bromcom, you can't update data for existing internal students.

![](_page_33_Picture_6.jpeg)

You can prevent your internal applicants from making a new application by turning on this setting in settings > application form > student registration

![](_page_34_Picture_46.jpeg)

If they do manage to create a new account, or if your external applicants register multiple times the system will detect this as a duplicate!

You can manage duplicates by clicking on manage users > manage duplicates

![](_page_34_Picture_4.jpeg)

![](_page_34_Picture_47.jpeg)

## **Do you have any questions?**

![](_page_36_Picture_0.jpeg)

# **THANK YOU**